# Fuentes de información y plataformas de almacenamiento de información

P08/93150/01582

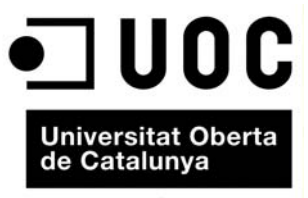

www.uoc.edu

# **Índice**

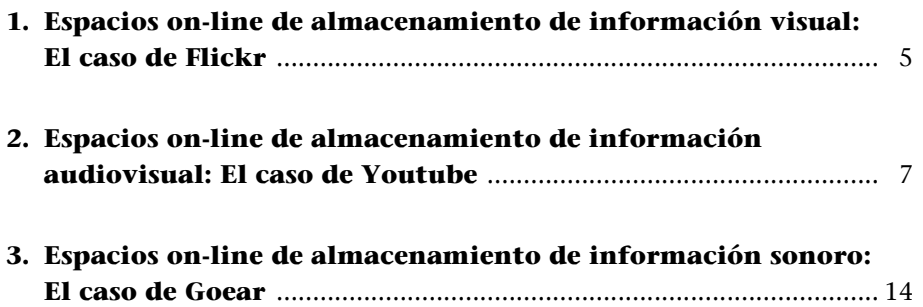

# <span id="page-4-0"></span>**1. Espacios on-line de almacenamiento de información visual: El caso de Flickr**

[La plataforma Flickr \(](http://www.flickr.com)www.flickr.com) nos ofrece una gran base de datos de fotografías publicadas por usuarios de todo el mundo. En ella, cada usuario puede darse de alta y almacenar sus imágenes clasificadas por temas y etiquetadas con palabras clave (que facilitarán su posterior búsqueda y recuperación).

### **[Estructura general de Flickr \(www.flickr.com\)](http://www.flickr.com)**

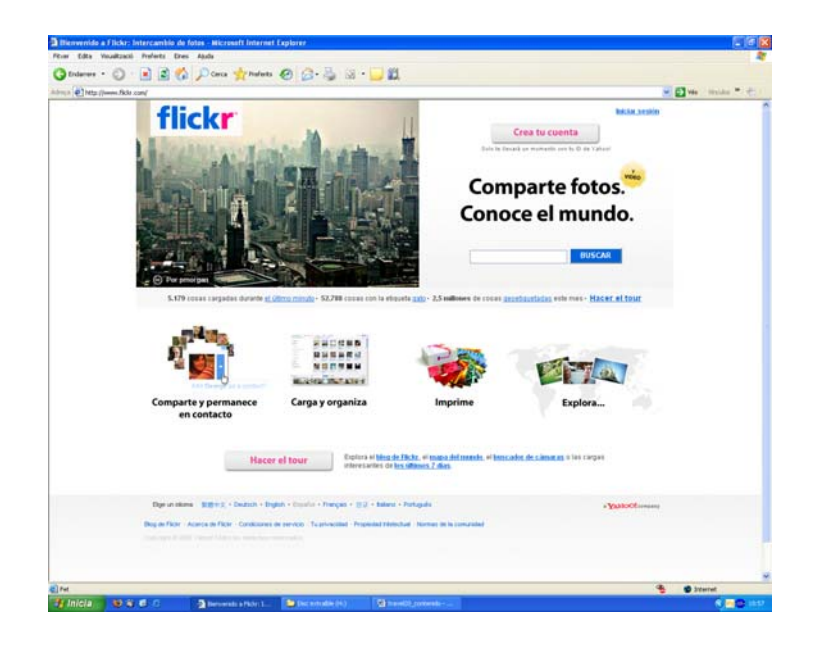

**Flickr** nos permite realizar búsquedas de fotografías por temáticas introduciendo palabras clave y puslando en botón de **"Buscar".** 

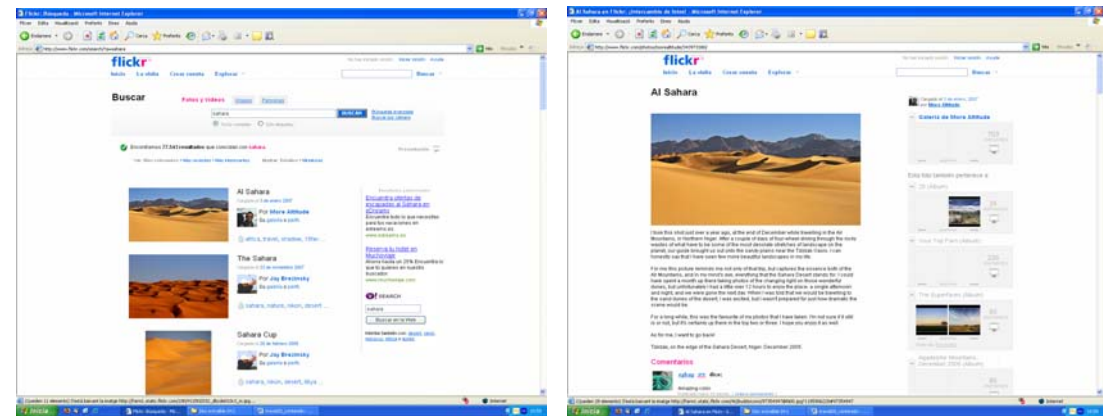

Al realizar una búsqueda, podemos acceder al conjunto de fotografías disponibles sobre esa temática. Si pulsamos sobre un de las imágenes, accederemos a ella y, al mismo tiempo, el sistema nos facilitará el acceso a otras fotografías de temáticas vinculadas a la de nuestra búsqueda.

Flickr se presenta como una herramienta útil para almacenar nuestras imágenes y para acceder a imágenes de otros usuarios. Cuando se utilicen imágenes

de otros internautas es muy importante identificar la fuente (nombre del usuario que las publicó). En ocasiones, los usuarios que publican sus fotografías en Flcikr no desean que éstas estén disponibles.

En el marco de nuestro viaje, Flickr nos permitirá ir archivando digitalmente [nuestras imágenes para liberar así de peso la memoria de nuestra cámara fo](http://www.youtube.com)tográfica y, al mismo tiempo, permitirá que estén disponibles por si deseamos [publicarlas en nuestro weblog mediante un enlace.](http://www.youtube.com) 

# <span id="page-6-0"></span>**2. Espacios on-line de almacenamiento de información audiovisual: El caso de Youtube**

La información audiovisual es cada vez menos compleja de conseguir. Los equipos de cámaras de vídeo domésticas o, incluso, las cámaras de fotografía digitales y los teléfonos móviles permiten captar pequeños vídeos que pueden ser muy ilustrativos en el relato de un viaje.

A ello, se une el hecho de que la web 2.0 ha potenciado la aparición de plataformas de publicación y almacenamiento de productos audiovisuales. YouTube (www.youtube.com) es un claro ejemplo de ello. Este portal se ha convertido en uno de los más importantes dentro de la red de redes.

Las posibilidades que inaugura este portal en el relato de viajes son muy amplias. YouTube permite a cualquier usuario crear su propia cuenta y publicar sus vídeos. Del mismo modo, posibilita el acceso a un gran fondo documental de vídeos publicados por internautas de todo el mundo.

Con relación a un bitácora on-line dedicada a la cobertura de un viaje esta plataforma (u otras de similares características) serán útiles en diferentes aspectos:

- **Espacio de publicación de vídeos propios:** La plataforma permite que cada usuario se dé de alta y publique sus propios vídeos. De este modo, antes, durante o después del viaje, podremos publicar en ella los vídeos que hemos elaborado.
- **Espacio de acceso a vídeos de otros usuarios:** En el proceso de documentación sobre un viaje, la plataforma nos servirá para encontrar materiales audiovisuales publicados por otros usuarios y que nos podrán servir como documentación sobre el destino a visitar o, al mismo tiempo, para publicarlos en nuestra propia bitácora. En este caso, es recomendable indicar siempre la fuente de la que procede el vídeo (nombre del usuario que lo publicó, dirección del vídeo, etc.).
- **Plataforma para el alojamiento de material audiovisual:** La plataforma nos permitirá disponer de un espacio donde estarán alojados nuestros vídeos. De este modo, se facilita el acceso a estos materiales, ya que desde cualquier ordenador se podrán visualizar. Por otro lado, nos permiten, mediante un código, publicarlos en nuestro propio weblog. El weblog permite subir directamente vídeos desde el propio ordenador (desde una memoria usb, etc.). Sin embargo este aspecto será más lento y entrañará más riesgos que si hacemos uso de una plataforma, como YouTube, concebida directamente para la publicación de materiales audiovisuales.

Los vídeos de YouTube, tanto los propios como otros que resulten de nuestros interés, los podremos publicar en nuestra propia bitácora. A continuación, se detallan los pasos a seguir. Este material se podrá publicar como una entrada del frame de contenidos o en la barra lateral. En cada caso, deberemos tender en consideración las ventajas y desventajas existentes:

- **Como entrada del frame de contenidos:** El vídeo se visualizara a un mayor tamaño. Le conferiremos una mayor importancia ya que su ubicación y tamaño harán que el usuario lo interprete como un material más destacado. Es importante seguir los pasos que se detallan a continuación y, tener presente, que trabajamos con un código y, por tanto, deberemos publicarlo en **"Creación de entradas – Crear"** y seleccionar la opción **"Edición de HTML".** La opción de publicarlo como una entrada permite que el vídeo se objeto de comentarios por parte de los usuarios que visiten y visualicen el vídeo.
- **Como un componente de la barra lateral:** Si lo publicamos en la barra lateral nos aseguramos que el vídeo estará siempre disponible. Sin embargo, el tamaño es menor (De todos modos, al hacer doble click sobre él, se abrirá la página de YouTube y se podrá visualizar a mayor tamaño). Para evitar que el vídeo aparezca cortado hay que reducir sus dimensiones modificando el código HTML del mismo tal y como se indica a continuación. La publicación del vídeo en la barra lateral impide que los usuarios puedan realizar comentarios sobre éste.

### **Publicación de un vídeo de YouTube como una entrada del weblog**

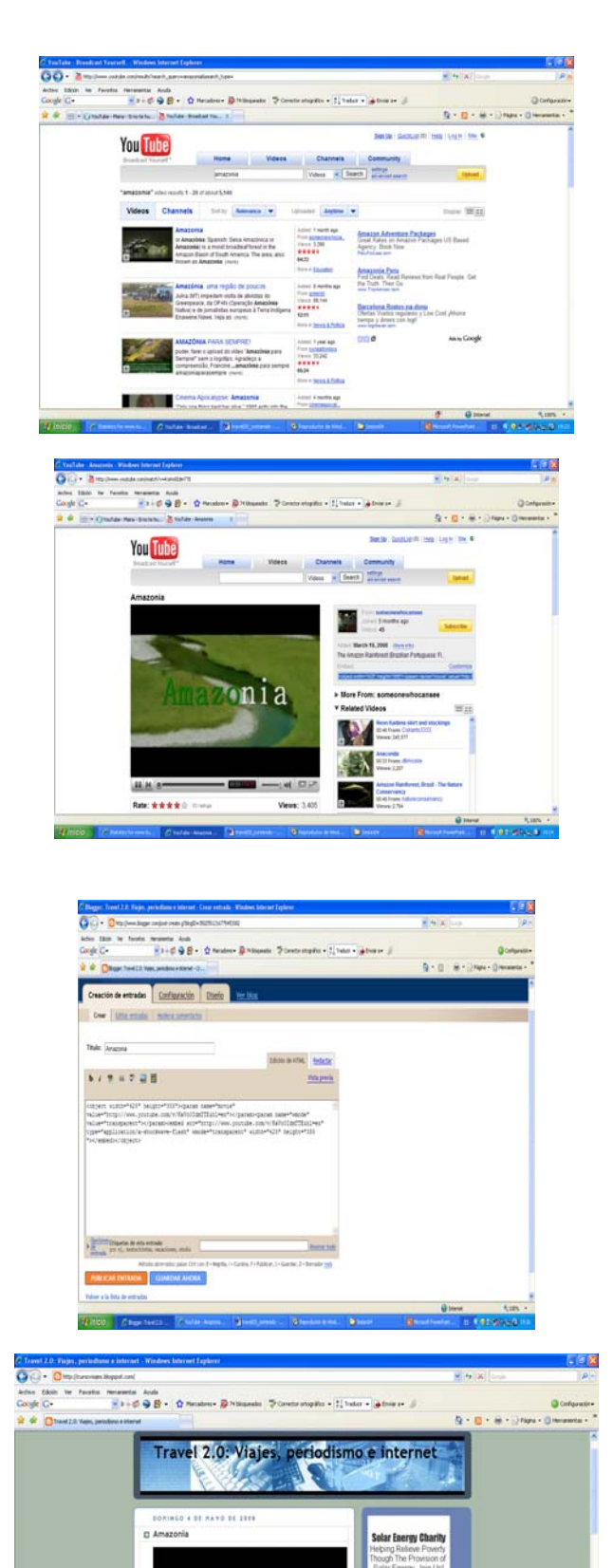

La Li

 $\overline{a}$  is

**Core** 

Para publicar un vídeo como una entrada debemos acceder a YouTube y pulsar sobre el vídeo que nos interesa. Una vez en él, seleccionaremos el código **embed** que aparece en la parte derecha de la pantalla. Este código lo publicaremos en el espacio correspondiente a un entrada nueva. Es muy importante seleccionar la opción de **"Edición de HTML".** En el caso de que deseemos acompañar el vídeo de algún contenido textual, podemos hacerlo. Simplemente, y manteniendo la pestaña de **"Edición de HTML"** tenemos que escribir el texto deseado. Al publicar veremos el vídeo (y el texto, en el caso de que se haya incluido información textual).

### **Publicación de un vídeo de YouTube en la barra lateral del weblog**

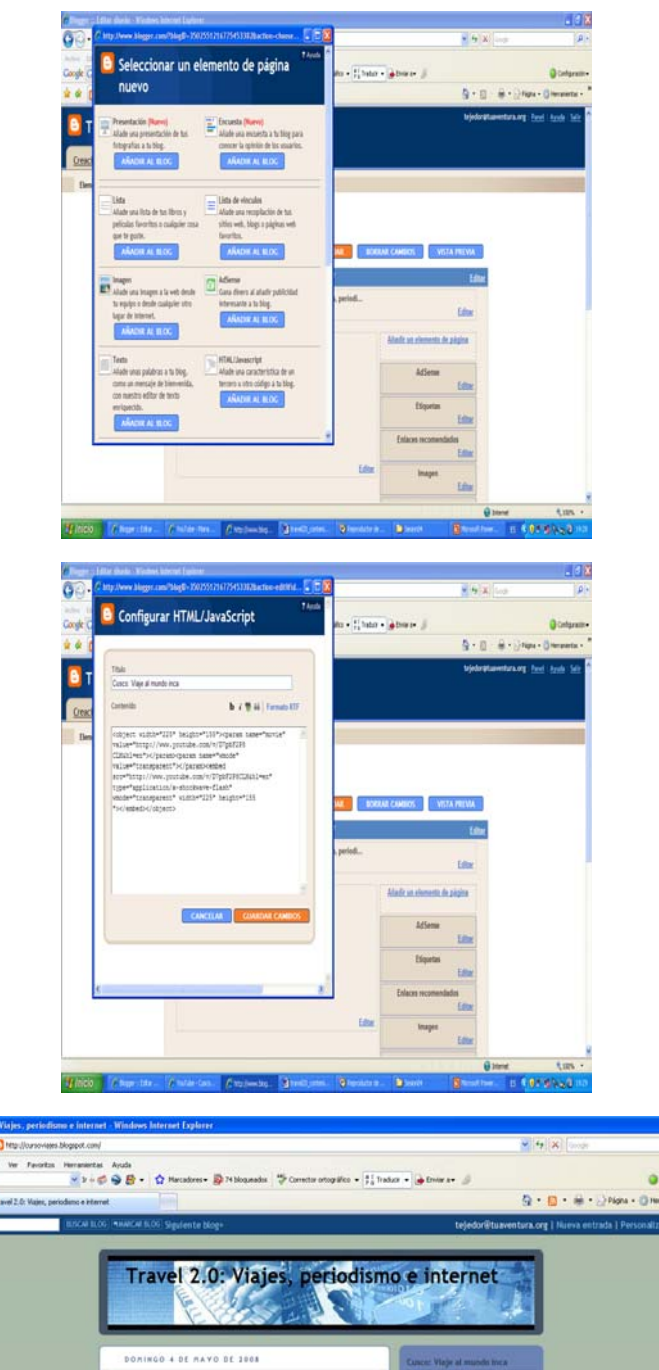

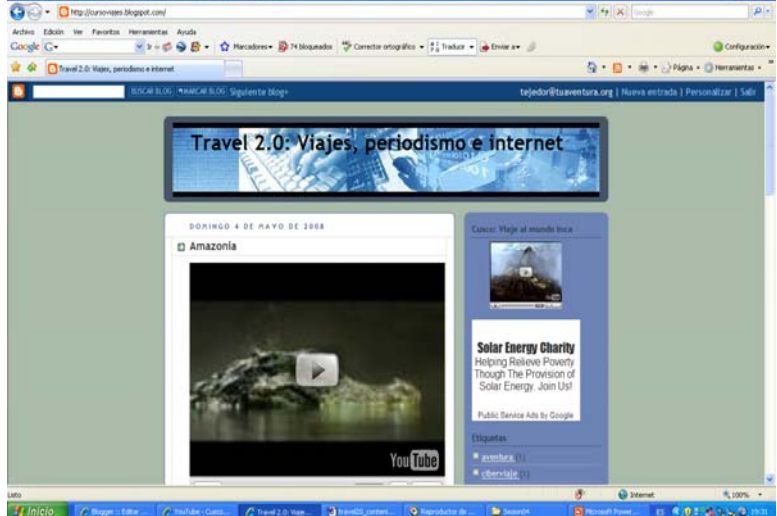

Para incluir el vídeo, hay que acceder a la pestaña **"Diseño – Elementos de página"** y, a continuación, pulsar en **"Añadir un elemento de página".** En ella, se escoge la opción de **"HTML/Javascript"** y se pega el código **embed** del vídeo seleccionado. En este caso, debido a que la anchura de la barra lateral es menor que la anchura del frame de contenidos, deberemos retocar las dimensiones del vídeo. Se trata de las dimensiones de anchura y altura (Por definición suele aparecer: width="425" height="355"). Se pueden poner la mitad (width="225" height="155" o ir modificándolas en función del tamaño que nos interese). Si no lo hiciéramos, aparecería cortado. Para llevar a cabo esta tarea, basta con modificar las dos dimensiones que aparecen en la parte superior del código y, del mismo modo, esas mismas direcciones que aparecen al final del código. **Es importante cambiar la anchura y la altura al principio y al final del código, es decir, dos veces cada valor.**

La plataforma de blogger permite también incluir en la barra lateral una selección de vídeos de YouTube. Se trata de la posibilidad de incorporar varios videos de YouTube sobre los temas que nos interesen. Los vídeos se van renovando automáticamente a medida que se publican nuevos contenidos en YouTube. Para escoger los vídeos, hemos de indicar varias palabras clave que permitan al sistema llevar a cabo la selección. Existe el riesgo de que aparezcan vídeos que no tengan nada que ver con el tema escogido pero que por negligencia o error, algún usuario haya publicado bajo unas palabras clave que coincidan con las que nosotros hemos escogido para nuestra barra de vídeos. En el caso de que deseemos incluir esta herramienta, los pasos a seguir son los siguientes:

### **Publicación de una barra de vídeos de YouTube**

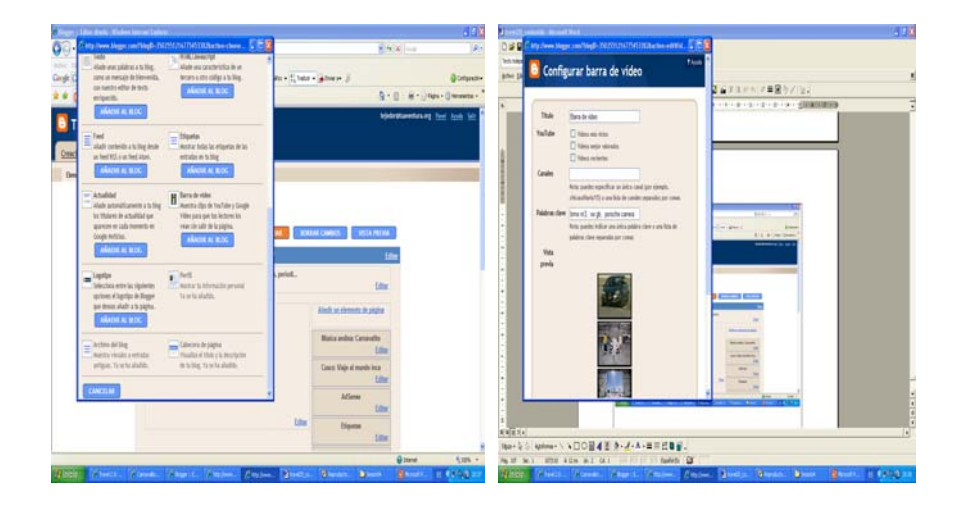

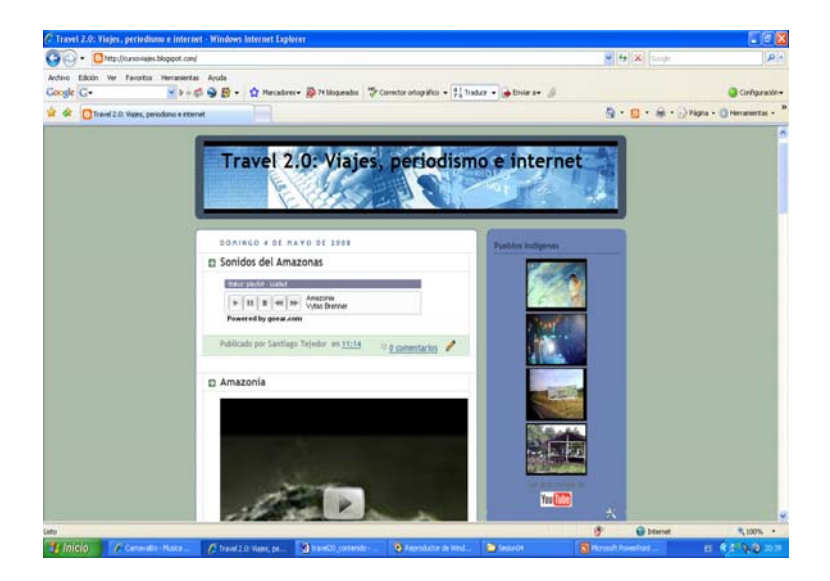

Para incluir la barra de vídeos de YouTube, hay que acceder a la pestaña **"Diseño – Elementos de página"** y, a continuación, pulsar en **"Añadir un elemento de página".** Se escoge la opción **Barra de vídeos.** Se escribe un título para el apartado que puede ser general ("Mis vídeos", "Vídeos de interés", "Para ver...", etc.) o temático (según el tema seleccionado: "Pueblos indígenas", "Paisajes", "Perú", etc.). Se guarda la información y automáticamente se publica en nuestro blog.

## <span id="page-13-0"></span>**3. Espacios on-line de almacenamiento de información sonoro: El caso de Goear**

La información sonora aporta mucha riqueza en la cobertura de un viaje. Sonidos de calles, de animales, de ríos, de cascadas, de autopistas, de estaciones de tren, etc. Existe una atmósfera de sonidos de gran riqueza en la cobertura de un viaje. A ello, se une la facilidad de captar mediante equipos domésticos pistas de audio.

Este material puede ser publicados en plataformas on-line especializadas en el material sonoro. Entre ellas destaca Goear (www.goear.com) que podría considerarse como el equivalente de YouTube, pero basada en material sonoro. En ella, podemos publicar nuestras propias pistas de audio o utilizar otras difundidas por otros usuarios.

Al igual que sucedía con los vídeos de YouTube, estas pistas de audio se podrán publicar como una entrada en weblog o como un componente de la barra lateral. El usuario decidirá en cada caso cuál es la más recomendable según los objetivos que desea que desarrolle ese material dentro de su bitácora o weblog.

A continuación, se detallan los pasos a seguir para cada una de estas dos opciones:

**Publicación de una pista sonora de Goear como una entrada del weblog**

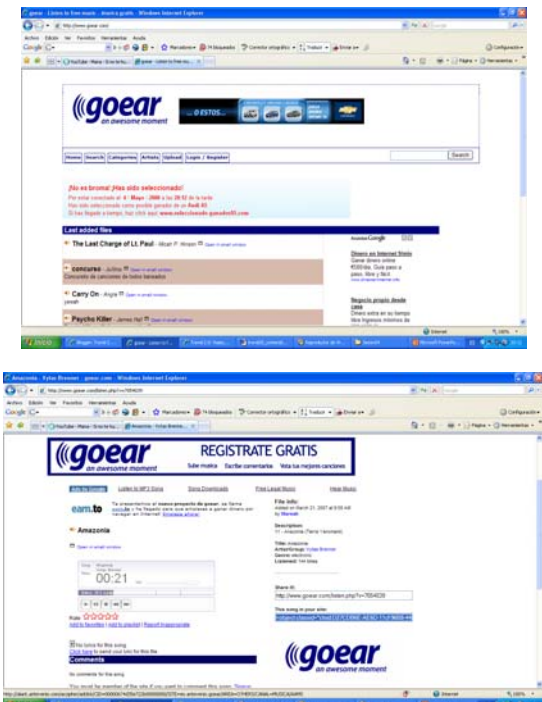

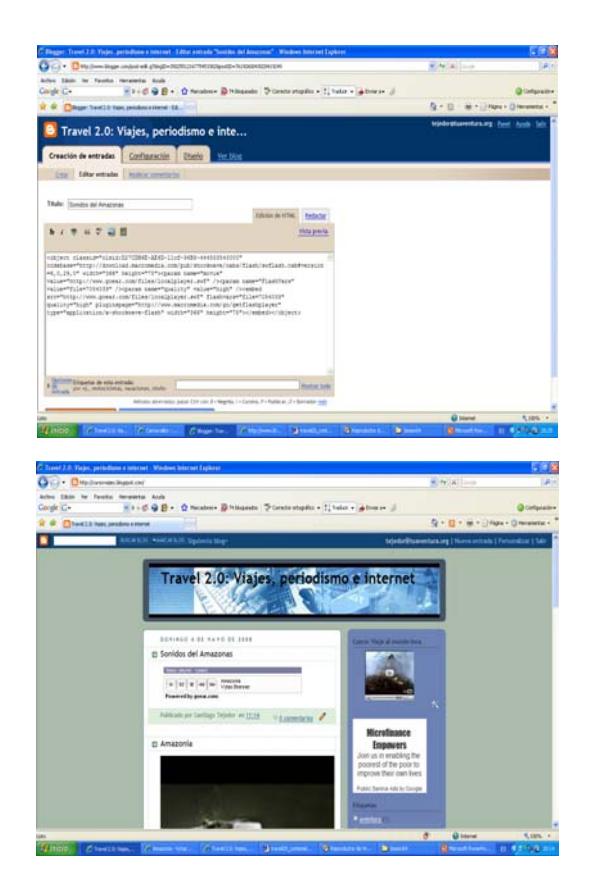

Para publicar un pista de audio de **Goear** [como una entrada de nuestro weblog, hemos](http://www.goear.com) de acceder a la web www.goear.com y seleccionar una pista. Al pulsar sobre ella, el siste[ma nos ofrece en la parte derecha de la pantalla un código dentro de un recuadro en el](http://www.goear.com) [que indica:](http://www.goear.com) **"This song in your site".** Copiaremos ese código y lo pegaremos en el espacio correspondiente a una entrada del blog seleccionando la opción de **"Edición de HT-ML".** Al igual que sucedía con los vídeos, podemos acompañar la pista con texto. La información textual deberemos incorporarla directamente desde la opción **"Edición de HTML"** y finalmente pulsar el botón de publicación.

### **Publicación de una pista sonora de Goear en la barra lateral del weblog**

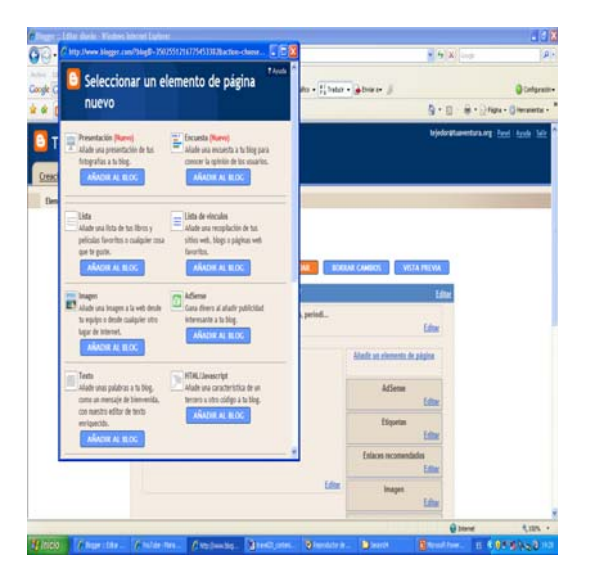

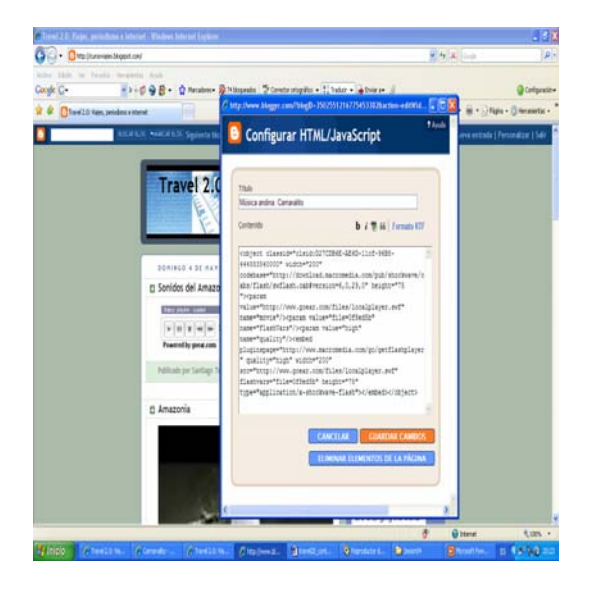

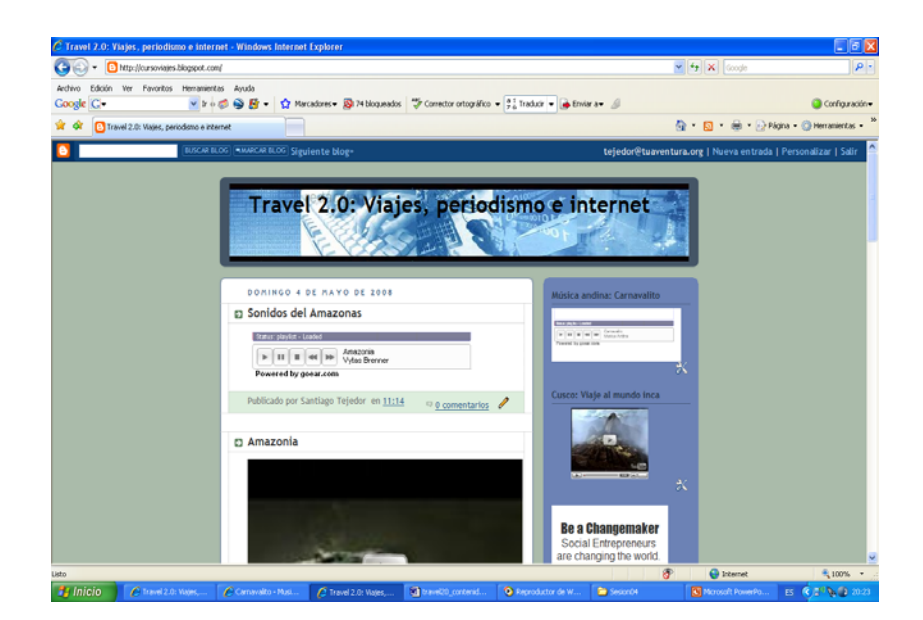

Para incluir la pista sonora en la barra lateral, hay que acceder a la pestaña **"Diseño – Elementos de página"** y, a continuación, pulsar en **"Añadir un elemento de página".** En ella, se escoge la opción de **"HTML/Javascript"** [y se pega el código de la pista de audio](http://www.goear.com) [que hemos seleccionado en la página de Goear \(www.goear.com\). El código aparece den](http://www.goear.com)[tro del recuadro:](http://www.goear.com) **"This song in your site".** Del mismo modo que con el vídeo, deberemos modificar la dimensión correspondiente a la anchura ("width") para evitar que el control de mandos del audio aparezca cortado en la barra lateral. Por ejemplo, se puede poner una anchura de 200.

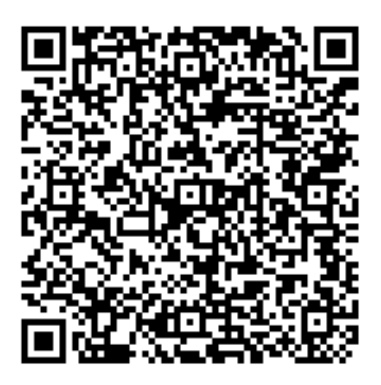

Recurso: Bloque 6. Fuentes de información y plataformas de almacenamiento de información. Descripción: Este es el sexto bloque del recurso "Viajes 2.0: herramientas y recursos en línea", en el que se detallan los espacios de almacenamiento online (flickr), de almacenamiento de información audiovisual (youtube) y de información sonora (goear) Idioma: ES Categoría: Turismo Fecha de alta: 2010-06-18 00:00:00.0